# User Manual for graphomate legends for SAP Lumira Designer

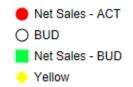

Version 2021.4 - as of December 2021

https://www.graphomate.com

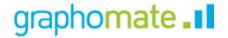

# **Table of contents**

- Introduction
- Installation
- Quick Start
- Properties

  - Data Tab
    Appearance Tab
    Data Types Tab
    Behavior Tab

  - Info Tab
- Known Issues

# Introduction

The *graphomate legends* component is a free extension to display a customizable legend or key, published by graphomate GmbH. Key entries can be defined freely, or can be generated using the *graphomate data types*.

The information displayed by the *graphomate legends* can be customized using so-called "wild cards"; together with the ability to change properties via scripting, the applicability goes far beyond an ordinary, static legend: *graphomate legends* can be dynamically populated according to current filter states.

1 In the sense of a uniform language regulation we speak in the further manual of Lumira Designer or briefly Designer.

For our graphomate legends extension Lumira Designer >= 2.0 SP03 and IE 11+ are required. For further information, for example about the deployment on the Business Intelligence Platform (BIP) or SAP Netweaver, please consult the Product Availability Matrix.

Please note that we will no longer support Internet Explorer 9 and 10 from 2017.

3/15

# Installation

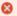

- Before opening your old dashboards/Bl apps with Designer 2.0, you need to migrate them to m mode with Design Studio 1.6.
- Our extensions for Design Studio 1.6 will also run in Designer 2.0. When starting Lumira 2.0 Designer, please do not import our graphomate extension from SAP Design Studio 1.6. Instead we suggest using the versions specifically built for Designer 2.0.

#### Local installation of the extension to Designer

You have installed Designer 2.0 SP03+ on your computer.

- 1. Save the zipfile graphomate\_legends\_2020.4.x\_LumiraDesigner.zip to a folder of your choice.
- 2. In Designer, choose *Tools Install Extension to Lumira Designer*, click on *Archive* and select the zipfile which has been saved before.
- 3. Choose Finish to start the installation.
- 4. Choose Next and again Next to confirm the installation.
- 5. Accept the terms of the license agreement and choose *Finish*.
- 6. Choose Yes to allow a restart of Designer.
- 7. After the restart, the graphomate extension appears in the Component View of Designer.

#### Removing the extension from Designer

In Designer choose Help > About....

- 1. Click the Installation Details button.
- 2. Select the component graphomate legends 2020.4.x
- 3. Choose Uninstall....
- 4. In the UninstallWizard choose Finish.
- 5. Choose Yes to allow Designer to restart.

#### Server installation of the extension

Users need to deploy the locally installed extension to the BI platform before launching the *graphomate legends* from the BI platform.

- 1. Choose in the BI Platform Mode Tools > Platform Extensions.
- 2. Select the extension *graphomate legends* that is installed on your local computer.
- 3. Choose Install on Platform.
- 4. Manually restart the BI Platform Adaptive Processing Servers that host the Analysis Application Service and accept the warnings in Designer.
- 5. The graphomate extension appears under Extensions Installed on Platform.
- 6. Choose Close.
- 7. Again restart the BI Platform Adaptive Processing Servers that host the Analysis Application manually.

# Uninstalling the extension from the Server

- 1. Choose in the BI Platform Mode *Tools > Platform Extensions*.
- 2. Choose the graphomate legends.
- 3. Choose Uninstall from Platform.
- 4. Confirm the uninstalling by choosing Yes.
- 5. In order to complete the uninstalling process, manually restart the BI Platform Adaptive Processing Servers that host the Analysis Application Service and accept the warnings in Designer.
- 6. The graphomate legends is then removed from the Extensions Installed on Platform.
- 7. Choose Close.
- 8. Manually restart the BI Platform Adaptive Processing Servers that host the Analysis Application Service.

# **Quick Start**

Drag the *graphomate legends* extension to the canvas and bind the data source to this component via Drag&Drop.

- 1. On the *Data* tab, the legend keys are defined. New entries can be created with either the *Custom* or the *Datatype* button.
- Subsequently, data can be bound to the generated key with the corresponding button, e. g. dataSet1. With the button, the data selection is deleted; the "-" button will delete the entire key.
- 3. The appearance of the extension can then be altered using the options provided by the *Additional Properties Sheet*.

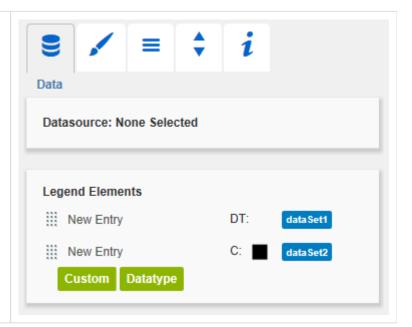

# **Properties**

Basically, there are two possibilities to maintain the features of *graphomate legends*: with the *Standard Properties Sheet*, which lists all parameters in a structured list or with the *Additional Properties Sheet*. The latter provides a user-friendly interface.

The chosen *Data Source* can <u>only</u> be attributed to the component via drag&drop or via the *Standard Properties Sheet* under *Data Binding*.

#### Data Tab

#### Legend Elements

This is the main point of control for the *graphom ate legends* extension. Here, new keys are created, and the appearence is defined.

With the *Costum* button, a new, completely configurable key is created.

The text box preallocated with *New Entry* can be used to enter the text of the legend entry.

If data was assigned using the *dataSet* button, it is possible to use wildcards in the text. These will be translated into the dimension members for the selection. The following wildcards are currently supported:

- [DIMENSIONS] (all dimensions)
- [DIMENSIONn] (dimension n, currently dimensions 1 to 7 are supported)

A click on the *icon* will open a popup, which can be used to customize *shape*, *filltype* and *color* of the icon to be shown.

An entry connected to a data type is created using the *Datatype* button. As with custom entries, wildcards in the text are supported.

The appearence of the icon is governed by the settings made on the *Data Types* tab – shape, filltype and color are determined by the data type.

The button can be used to sort the legend entries via Drag&Drop.

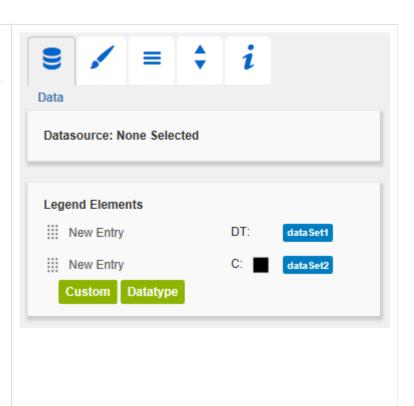

# Appearance Tab

#### Font Size

Use this option to change the font size of the legend entries.

#### Font Color

This options governs the text color, as long as the option "Use Icon Color" is deactivated.

#### Bold

If this checkbox is activated, texts of custom entries will be formatted bold. The font weight of data type entries is still governed by the settings of the assigned data type.

#### Use Icon Color

If this options is activated, legend texts will be displayed in the icon color; the font color option will then be ignored. This can be useful if the chart to be described by the legend extension uses no symbols.

## Entry Padding

This option governs the space between individual legend entries.

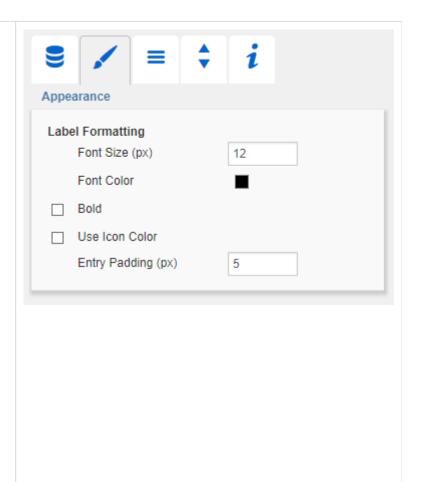

# Data Types Tab

#### Data Types Editor

This editor is used to define *Data Types*. The abbreviations can be used on the tab *Data* and it is possible to format each element individually. The abbreviations are defined in the column *Name*.

Color and Fill define the appearance of the elements. Shape determines the appearance of the Comparative Marker. Navigate via mouse click through the alternative representations and view the changes in the bullet graph, after you assigned the corresponding Data Type.

The column *Width* determines the width of the elements. The values can be given in percentage (calculated on basis of the height of the *Drawing Area*) as well as in absolute values in [px] – just toggle %/abs.

The column *Bold* is not supported in the current release, but refers to the visualizations in the *gr* aphomate charts and *graphomate tables*.

With the red button "-" next to *Data Type* you delete *Data Types* and with the green one "+" you add new *Data Types*.

Data Types are used globally within the BIApp.

Data Types for the graphomate legends will automatically be adopted for all other graphomate add-ons that allow for Data Types.

Data types override all other formatting!

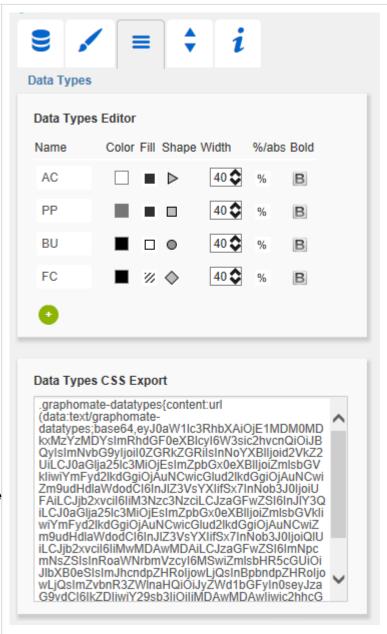

## Data Types CSS Export

If you want to store the defined *Data Types* in a <u>central location</u>, you can extend your central CSS-Stylesheet on the BI Platform accordingly. Just copy the code in the box to the end of your CSS-file.

Now it is no longer possible to use own *Data Types* because the central settings are displayed as shown in the example on the right.

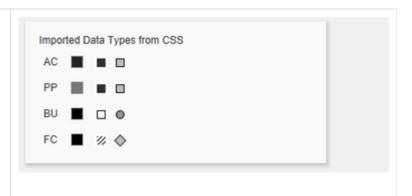

#### **Behavior Tab**

#### Alignment

This switch determines whether the legend entries are aligned vertically or horizontally.

#### Display Icons

This option governs if, and if yes where the legend texts are displayed.

- Before Icons are displayed in front of the texts.
- After
   Icons are displayed right-aligned after the texts.
- Never
   No Icons are displayed.

#### Even Spacing

This property can be used to influence the horizontal alignment of the legend entries. If the checkbox is activated, all entries are spaced evenly along the full width of the component. If texts are too long, they will be abbreviated with "...". If the checkbox is deactivated, the entries are separated by a fixed space. The line will be wrapped if the available space is not sufficient.

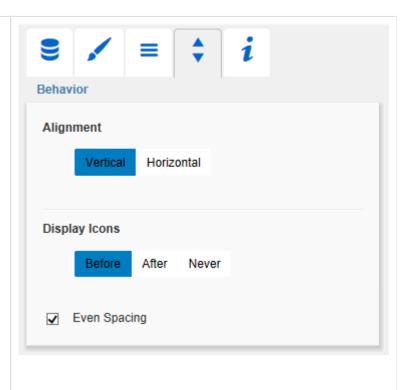

#### Info Tab

Here you can find the version number of our *graphomate legends* as well as a link where you may report bugs or propose wishes for new features.

A list of all open-source libraries that we used can be found under *Credits*.

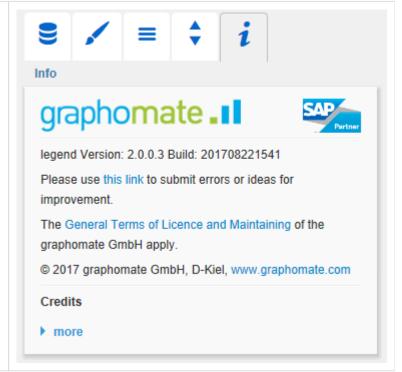

# Known Issues

At the moment there are no Known Issues.